# 5. **AVALIANDO A COBERTURA VEGETAL NA ESCALA DO ESTADO DE SÃO PAULO: "UMA FERRAMENTA PARA AUXILIAR PROCESSOS DECISÓRIOS"**

#### By: **Fabio Enrique Torresan1**

#### **5.1. Relevância e importância da aplicação**

A disponibilidade de informação confiável sobre a produção agrícola é cada vez mais fundamental para os processos decisórios, tanto no cenário nacional quanto no internacional

(Pino, 1999; Epiphanio et al., 2002; Dronin & Bellinger, 2005; Epiphanio, 2007; Castillejo-González et al., 2009).

A metodologia operacional atualmente aplicada para as previsões agrícolas no Brasil depende de pesquisas extensivas, prolongadas, custosas e subjetivas, que se baseiam na opinião de agentes técnicos envolvidos com o setor (Instituto Brasileiro de Geografia e Estatística, 2002). A análise é tendenciosa, devido aos erros e incertezas envolvidos, o que torna esta metodologia pouco prática.

Há, por estes motivos, uma demanda crescente por previsões agrícolas derivadas de dados de sensoriamento remoto, que permitem resultados mais rápidos, com maior precisão e custos inferiores aos das técnicas tradicionais. (Food and Agriculture Organization das United Nations, 1998; Prasad, 2006).

Da mesma forma, há também uma grande lacuna de informações sobre o grau de conservação da cobertura vegetal natural remanescente. A demanda global por produtos agrícolas products é atualmente o maior motor por trás da expansão das áreas de cultivo e pastagens no mundo em desenvolvimento. Sempre que estas novas terras agrícolas vierem a substituir florestas, florestas degradadas ou pradarias, a influência será grande sobre o meio ambiente. Enquanto que o padrão geral é conhecido, não há ainda quantificação definitiva destas mudanças na cobertura da terra (Gibbs, 2010)

A conservação da biodiversidade em paisagens sob manejo demanda uma estratégia que inclua o aumento do valor conservacional da matriz agrícola, provendo um habitat viável para espécies que dependem da floresta e também aumentando a conectividade entre áreas protegidas e fragmentos de florestas (DeClerck et all, 2010).

A identificação, mapeamento e monitoramento das mudanças de uso da terra são uma ferramenta importante para dar suporte a processos decisórios, tanto para administradores públicos quanto para investidores do agronegócio. Ao mesmo tempo, a recuperação e a utilização de áreas degradadas e a recuperação da vegetação natural podem prevenir o desflorestamento em áreas de expansão agrícola.

Neste contexto, o instrumento "Vegetation" a bordo do satélite SPOT fornece medições desenhadas para monitorar as propriedades da superfície com freqüência aproximadamente diária, em escala gobal, e com resolução espacial de um quilômetro (mais precisamente, são 5 vezes ao longo de 6 dias no equador, uma vez por dia em 30° latitude, e duas vezes ao dia em latitudes superiores a 60°). Estas características permitem o monitoramento de grandes extensões de terra de forma contínua.

 <sup>1</sup> Embrapa Satellite Monitoring, Av. Soldado Passarinho, 303 - Fazenda Chapadão CEP 13070-115 - Campinas, SP, Brasil [\(www.cnpm.embrapa.br](http://www.cnpm.embrapa.br/)), email torresan@cnpm.embrapa.br

# **5.2. Objetivo da aplicação**

O objetivo principal desta aplicação é avaliar a cobertura vegetal nos municípios do Estado de São Paulo, Brasil, usando dados de uma série temporal de imagens S10 NDVI adquiridas pelo instrumento SPOT Vegetation, disponíveis por meio do projeto DevCoCast. Após a validação desta abordagem metodológica no futuro próximo, ela será útil para implementar um sistema de monitoramento usando a cobertura vegetal, que será disponibilizado para os tomadores de decisão e para a sociedade.

# **5.3. Metodologia e área de estudo**

## **5.3.1. Metodologia adotada**

Um fluxograma da metodologia a ser apresentada a seguir é mostrado figura 5.1 abaixo.

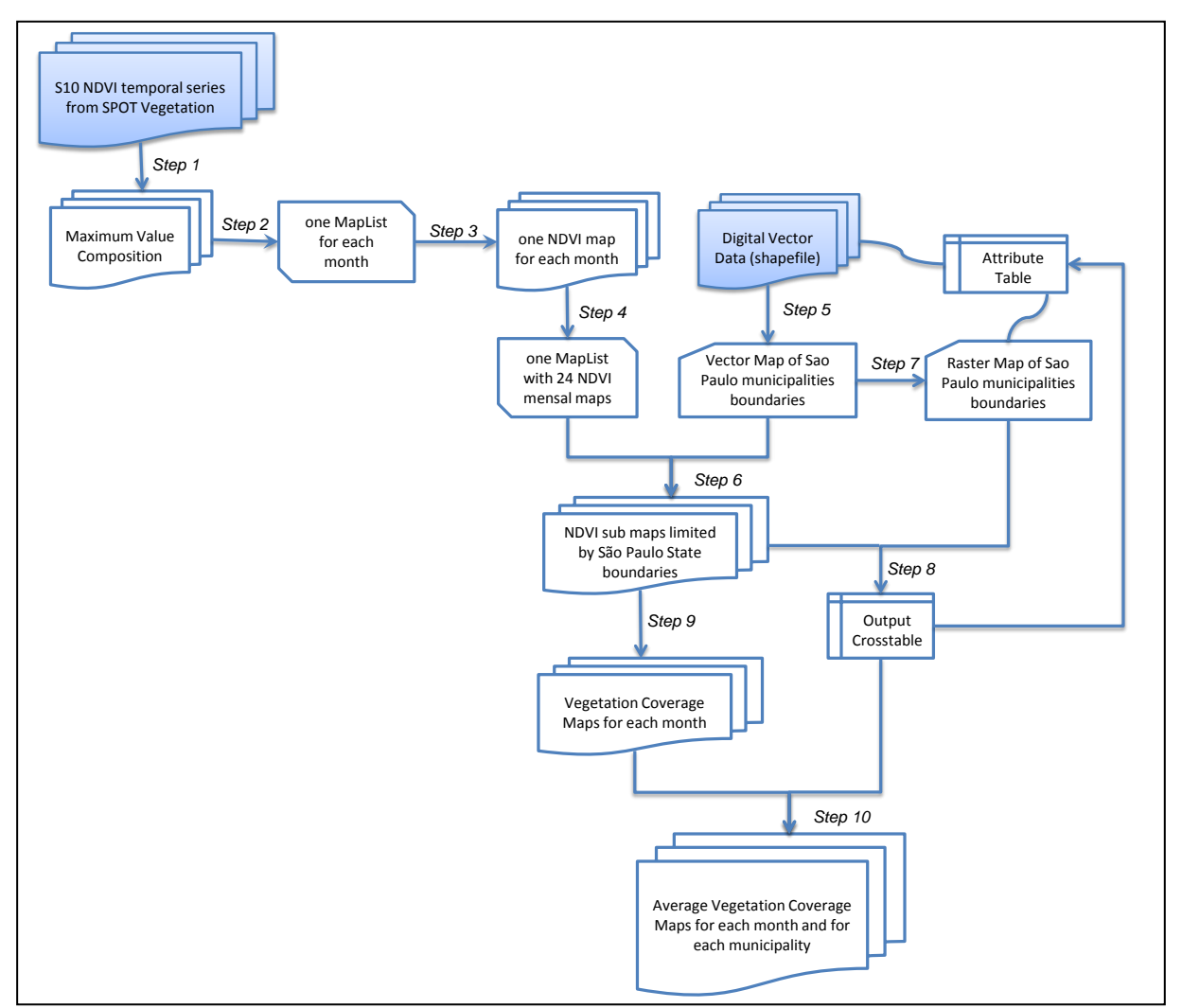

Figura 5.1 Fluxograma da metodologia adotada.

# **5.3.2. Área de Estudo**

A área de estudo cobre o estado de São Paulo, Brasil, que contém 645 municípios, veja também a figura 5.2.

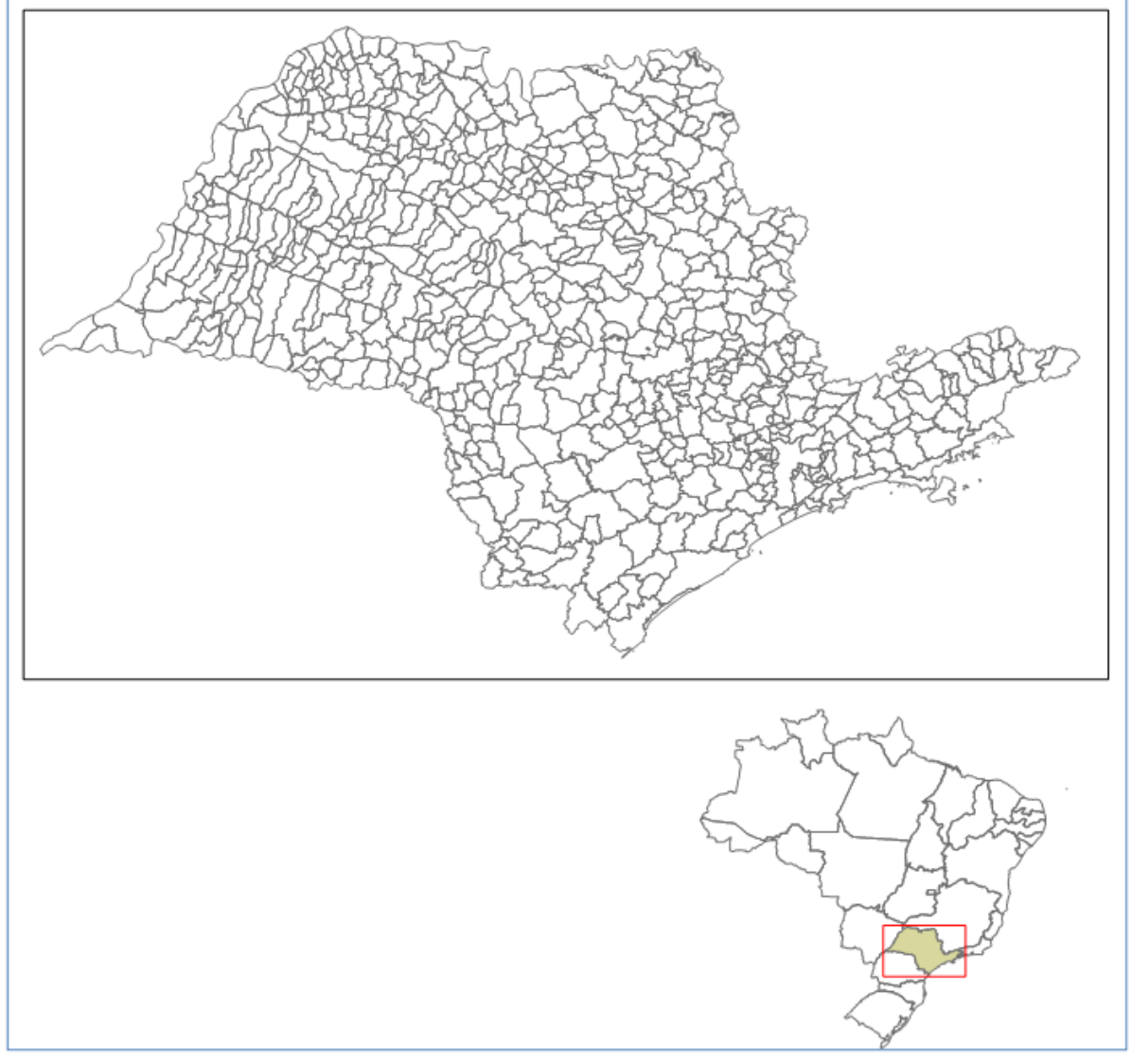

Figura 5.2 Estadoi de São Paulo com as fronteiras municipais e sua localização no Brasil.

## **5.4. Pré-processamento de Dados**

Para esta aplicação é usado um conjunto temporal de dados de imagens S10 NDVI. Os produtos de síntese de 10 dias de SPOT Vegetation S10 são combinações de dados atmosféricos diários e corrigidos de todos os segmentos de VEGETATION (medições) para a dezena dada (período de 10-dias) formando uma imagem única, usando o algoritmo de Composto de Valor Máximo (MVC), que seleciona os pixels com melhores valores de reflectância do solo (Bartholomé, 2006). Aqui trabalha-se com os anos de 2008 e 2009. Nem todos os passos requerem préprocessamento; para exemplificar as necessidades de pré-processamento, o mês de dezembro de 2009 é usado.

#### **5.4.1. Importando as imagens de S10 NDVI**

Uma série temporal de imagens S10 NDVI, derivadas do instrumento SPOT Vegetation para os anos 2008 e 2009, disponível no fluxo de dados GEONETCast deve ser importado para o "Integrated Land and Water Information System" (ILWIS), usando a Caixa de Ferramentas GEONETCast (veja a figura 5.3). Certifique-se de ter descomprimido os dados para o exercício, abra o ILWIS e vá, por meio do navegador ILWIS a este diretório de trabalho ativo. Você verá que há um subdiretório "gnc\_data". O diretório contem os dados brutos do

GEONETCast-DevCoCast. Feche e abra novamento o ILWIS para garantir que as configurações de diretório estejam corretas.

Certifique-se de que o plug-in da Caixa de Ferramentas GEONETCast está instalado, abra, do menu principal do ILWIS, a opção "Operations => Geonetcast" => "toolbox", agora selecione a opção "Configuration" => Folders". Especifique as configurações de diretório para "SPOT VGT4 Latin America", especifique os diretórios de entrada e saída apropriados, note que o diretório de entrada é o seu diretório de trabalho ativo e adicione aqui o sub-diretório "\gcn\_data".

Do menu principal do ILWIS, importe as imagens NDVI para as 3 dezenas de Dezembro de 2009, selecione do menu do ILWIS: "Operations => Geonetcast => Toolbox => SPOT VGT Products => SPOT VGT Latin America => NDVI". Use como "Date stamps": "20091201", "20091211" e "20091221" respectivamente.

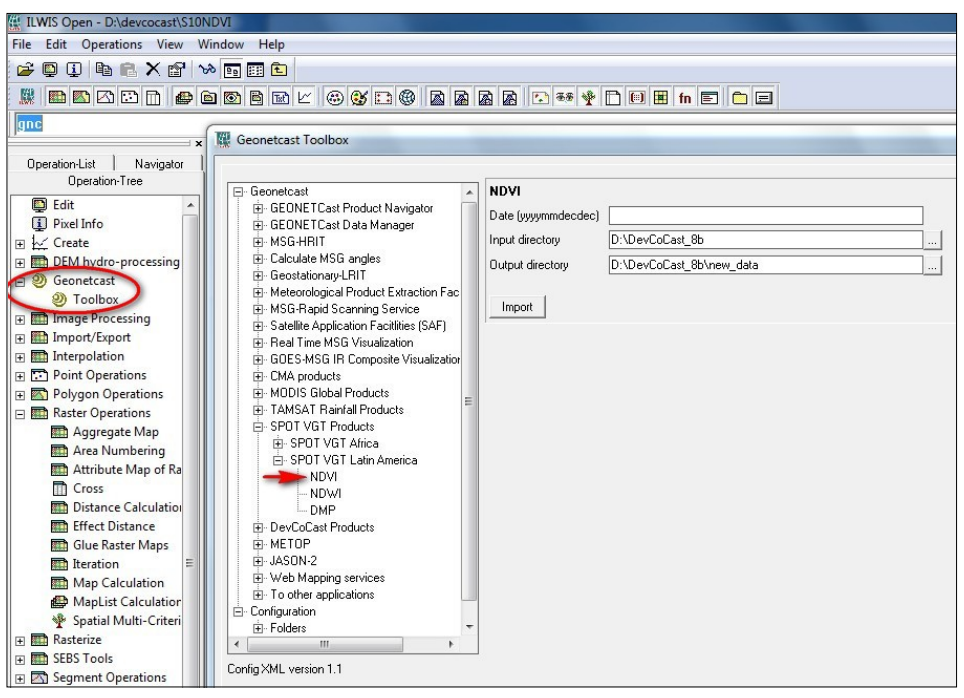

Figura 5.3 Importando imagens NDVI S10 usando o Geonetcast Toolbox "plug-in"

Abra os mapas importados "ndvi20091201", "ndvi20091211" e "ndvi20091221", use como "Representation" "NDVI1", passe o mouse com o botão esquerdo pressionado por sobre o mapa e inspecione os valores. Note também que um mapa de estatus (\*\_SM) é criado. Este mapa de estatus será usado para selecionar apenas os pixels que satisfaçam os seguintes critérios: ausência de nuvens, pixel terrestre e com boa radiometria no vermelho e no infra-vermelho próximo. Para maiores esclarecimentos sobre o procedimento, veja também Maathuis et al (2011). Digite a seguinte fórmula de cálculo de mapa na linha de comando do menu do ILWIS:

Status\_ok:=iff((((ndvi20091201\_SM div 1)mod 2)+(( ndvi20091201\_SM div 2)mod 2)=0) and (((ndvi20091201\_SM div 8)mod 2)+((ndvi20091201\_SM div 32)mod 2)+((ndvi20091201\_SM div 64)mod  $2)=3$ , 1, 0)

Deixe todas as outras opções na sua configuração padrão e execute a operação. Inspecione os mapas resultantes e aplique ao mapa de NDVI, digitando a expressão a seguir na linha de comando do menu principal do ILWIS, a máscara que seleciona pixels:

ndvi\_ok20091201:=iff(Status\_ok=1,ndvi20091201,?)

Mais uma vez mantenha todas as outras opções na sua configuração padrão e execute a operação, verifique os resultados, use como "Representation" "NDVI1". Repita este procedimento para as outras duas dezenas. Use o histórico da linha de comando do menu principal do ILWIS e mude as datas !

#### **5.4.2. Criando uma Lista de Mapas para as imagens NDVI importadas**

Crie uma lista de mapas para cada mês, com as três dezenas para o mês correspondente (veja a figura 5.4). Do menu principal do ILWIS selecione "File => Create => Map List" e escolha, para o mês de dezembro de 2009, uma lista de mapas com as suas três dezenas corrigidas "ndvi\_ok200912\*". Especifique como lista de mapas de saída o nome

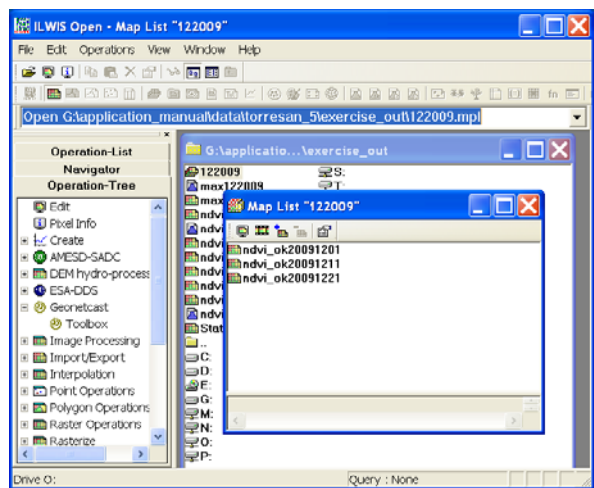

"122009".

#### Figura 5.4 Exemplo de lista de Mapas criada com três décadas de Dezembro de 2009

## **5.4.3. Extraindo a Composição de Valor Máximo Mensal**

As três imagens NDVI da lista de mapas criada serão agrupadas para formar um outro mapa raster dando o máximo valor NDVI para cada mês. Clique com o botão direito do mouse na lista de mapas "122009", selecione, no menu sensível a contexto "Statistics => Maplist Statistics", como função estatística (Statistic Function) selecione "Maximum", especifique como mapa de saída "max200912" e pressione "Show" para executar a operação. Para exibir o mapa use a Representação "NDVI1" e pressione "OK". Adicione o arquivo de polígono "spnovo", selecione da janela ativa do mapa "Layers => Add Layer" e "spnovo". Do menu "Display Options – Polygon Map", desselecione a opção "Info" e ative a opção "Boundaries Only". Os limites do polígono são agora sobrepostos ao mapa raster NDVI, use a opção "Zoom-in" na janela do mapa ativo e selecione a área de interesse. Em seguida selecione, na janela ativa do mapa, a opção "File => Open Pixel Information" e mova o cursor do mouse sobre o mapa para ver os atributos da tabela correspondentes. Os seus resultados devem parecer-se aos da figura 5.5.

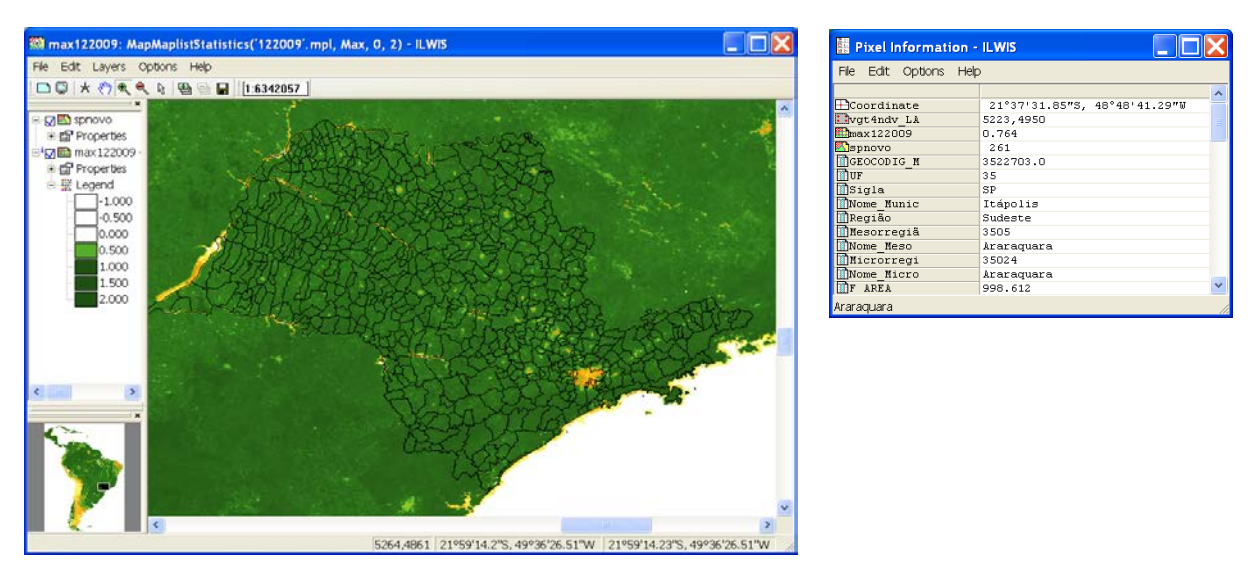

Figura 5.5 Composição mensal do valor máximo do NDVI com o mapa vector político do Estado de São Paulo

Para restringir as operações à área de estudo é necessário criar um "Sub map". Para isto, é necessário selecionar, usando o botão direito do mouse, o mapa "max200912" e, do menu sensível a contexto, escolher as opções "Spatial Reference Operations => Sub Map". Os detalhes para selecionar apenas o Estado de São Paulo são fornecidos na figura 5.6 e pressione "Show" para executar a operação e exiba o submapa usando a representação "NDVI1".

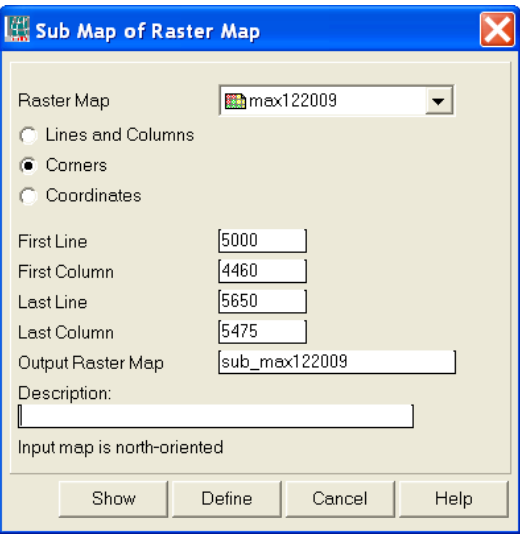

Figura 5.6 Configurações do Sub-Mapa`para selecionar a região do Estado de São Paulo

A maior parte das análises no ILWIS é baseada em dados raster. Por este motivo, a conversão de formato vetor para raster (rasterizar) é um passo frequentemente necessário antes da análise. Clique com o botão direito no arquivo de polígono "spnovo", no menu sensível a contexto selecione a opção "Polygon to Raster", como Georeferência selecione "submax2008\_1" e, para o mapa raster de saída (Output Raster Map): "municipios", pressione "Show" para executar a operação. Pressione "OK" para exibir o mapa usando as configurações padrão. Feche o mapa e clique com o botão direito no recém criado mapa raster "municipios", selecione "Properties" e note que a tabela de atributos (Attribute Table) "spnovo" está anexada a este mapa. Clique duas vezes com o botão esquerdo na tabela "spnovo" para exibi-la e inspecione o conteúdo. Estes são idênticos ao registro exibido quando se utiliza Pixel Information (veja também a figura 5.5).

## **5.5. Análise de Dados**

A execução da cadeia completa de pré-processamento, como indicado no capítulo 5.4, para toda a série temporal, como indicado no capítulo 5.4, requer muito tempo. Por isto, um subconjunto de dados NDVI com préprocessamento completo foi preparado para a região de São Paulo. A metodologia usada para criar esta série temporal é idêntica à descrita acima. A série temporal de compostos de valor máximo de NDVI é disponibilizada na lista de mapas "submax2008\_2009". Clique duas vezes no nome da lista de mapas, use a opção "Open as Slide Show", selecione como representação "NDVI1" e pressione duas vezes "OK" para ver uma seqüência animada da série temporal. Uma vez que o conteúdo for inspecionado feche a visualização.

#### **5.5.1. Análises Estatísticas dos valores de NDVI para cada município**

Uma importante ferramenta de análise de dados no ILWIS chama-se "Cross operation", que calcula a freqüência de ocorrência de todas as possíveis combinações dos dois mapas. A "Cross operation" executa uma sobreposição dos dois mapas raster, comparando pixels nas mesmas posições em ambos os mapas e "lembrando" de todas as operações ocorridas entre valores ou classes de ambos os mapas. Os mapas de entrada usados numa Cross operation devem ser mapas raster que tenham a mesma georeferência. Durante a "Cross operation", combinações de nomes de classes, identificadores ou valores dos pixels em ambos os mapas são listados, o número de pixels em que ocorrem estas combinações são contados, e as áreas das mesmas calculadas. Os resultados são armazenados em uma tabelacruzada de saída e, opcionalment, um mapa-cruzado de saída pode ser criado. A tabela e mapa cruzados de saída recebem um domínio de ID com o mesmo nome que a tabela cruzada de saída. O domínio contém items, que são combinações de nomes de classes, IDs, nomes de grupos ou valores do primeiro ou segundo mapa de entrada.

Você vai cruzar um mapa raster com um identificador de domínio chamado "municípios" (previamente criado, contendo as áreas municipais do Estado de São Paulo) e o valor máximo mensal de NDVI para cada mês dos anos 2008 e 2009. O resultado é uma grande tabela cruzada, que contém as combinações dos nomes/códigos dos municípios e o número de pixels com um determinado valor de NDVI.

No menu do ILWIS abra a opção "Operations => Raster Operations => Cross". Selecione o mapa raster com os valores máximos mensais de NDVI para o primeiro mês de 2008, aqui chamado "submax2008\_1", como primeiro mapa. Selecione o mapa raster "municipios" como o segundo. Digite "avg\_01\_2008" como tabela de saída (Output Table) e pressione "Show". Do menu da recém criada tabela, selecione a opção "Columns => Aggregation", isto abre a caixa de diálogo "Aggregate Column". Agora selecione como "Column": "submax2008\_1", como "Function", "Average", como "Group", "municipios", como tabela de saída "Output Table" especifique "spnovo" e digite para a coluna de saída "Output Column" "avg2008\_1". Clique "OK" na caída de dialogo "Aggregate Column". Veja também a figura 5.7.

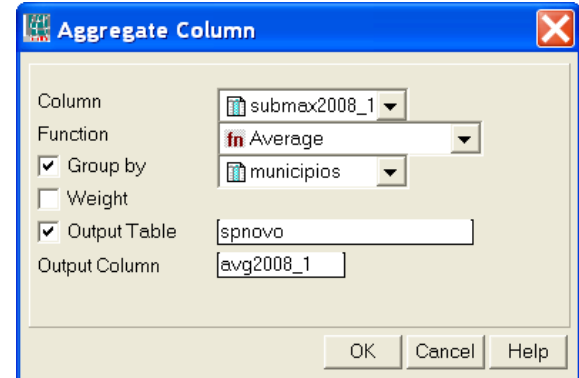

Figura 5.7 Agregação de colunas e adição da coluna resultante à tabela externa

Abra a tabela cruzada e abra a tabela "spnovo". Inspecione a coluna recém "avg2008\_1". Este procedimento deve ser repetido para todos os mapas na série temporal. Se não quiser fazer isto outras 23 vezes, abra a tabela "spnovo\_ndvi" e inspecione o seu conteúdo.

#### **5.5.2. Estimando a cobertura vegetal**

Adota-se para este passo a metodologia proposta por Gao et al. (2006), que usa a cobertura vegetal (vegetation cover, VC) para calcular a taxa de degradação. O resultado pode ser aplicado para estabelecer um sistema de avaliação e monitoramento do meio ambiente com sensoriamento remoto. Nesta aplicação, a expressão a seguir será usada para estimar a cobertura vegetal:

$$
\mathsf{VC} = \frac{(\mathsf{NDVI} - \mathsf{NDVI}_S)}{(\mathsf{NDVI}_V - \mathsf{NDVI}_S)} * 100
$$
 (Eq 1)

Onde:

VC é a cobertura vegetal NDVIS a média do valor mínimo de NDVI na área de estudo (aqui 0.192) NDVIV o valor médio de NDVI da vegetação pura ou do valor máximo de NDVI na área de estudo (aqui 0.671)

Note que os valores de NDVI<sub>S</sub> e NDVI<sub>V</sub> especificados acima podem ser obtidos da tabela (ex. a tabela "spnovo", usando valores estatísticos máximos e mínimos agregados das 24 colunas "avgyear\_month"). Selecione do menu principal do ILWIS a opção "Operations => Raster Operations => MapList Calculation", veja também a figura 5.8.

Selecione a lista de mapas da série temporal de NDVI "submax2008\_2009" como lista de mapas de entrada (Input MapList), e como lista de mapas de saída (Output MapList) especifique "vc2008\_2009". Neste caso usa-se apenas "1" lista de mapas de entrada. No campo de expressões, digite o seguinte:

 $((@1-0.192)/0.671)*100$ 

e pressione "Show" para executar a operação. 24 novos mapas são calculados, representando a cobertura vegetal em cada mês. Uma vez terminado o cálculo, abra a recém criada lista de mapas "vc2008\_2009", clique duas vezes em uma das camadas de mapas e exiba o mapa usando a Representation "vgcover". Veja os resultados de janeiro de 2008, com os limites municipais, na figura 5.9. Feche o map e agora exiba-o como uma seqüência animada, usando a mesma representação. Feche a animação quando tiver terminado.

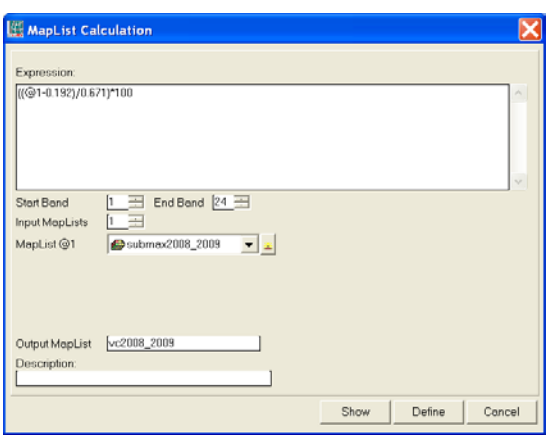

Figura 5.8 Cálculo da Lista de MAPAS

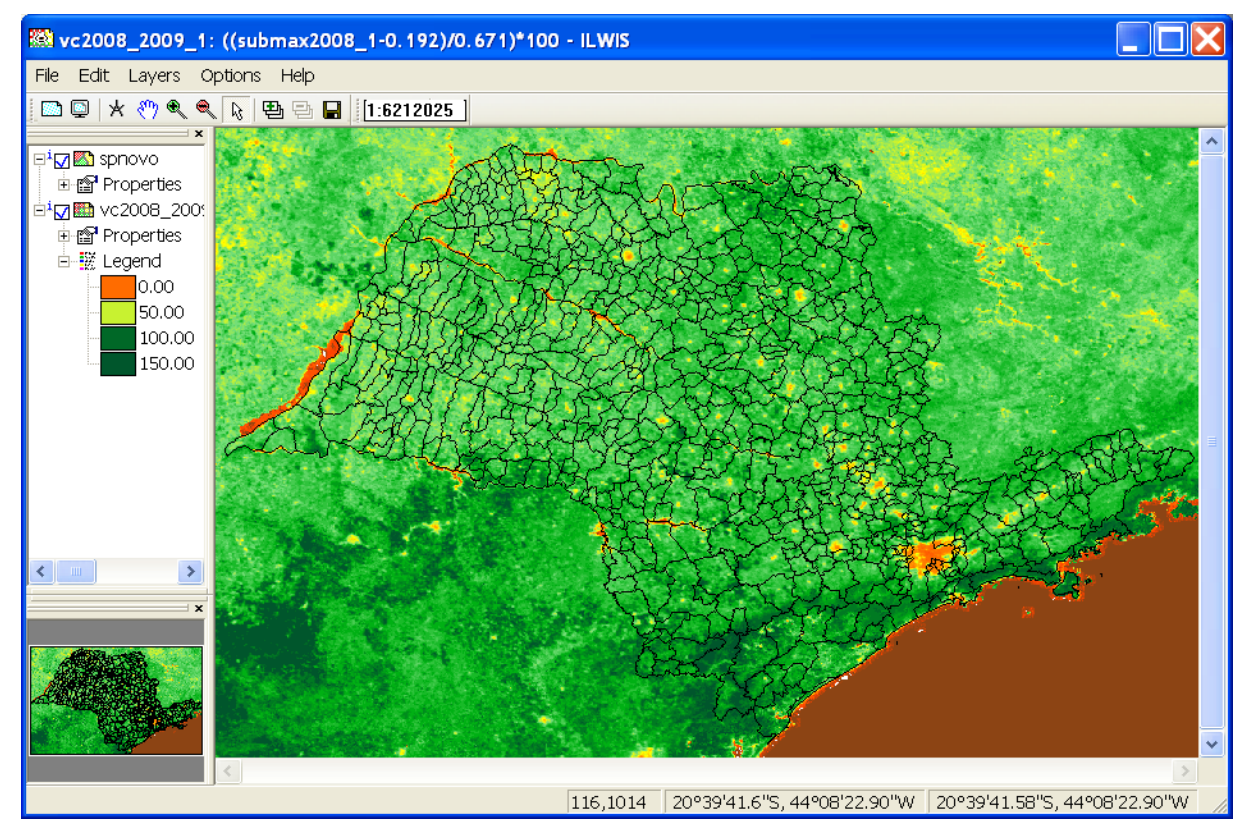

Figura 5.9 Cobertura de Vegetação para Janeiro - 2008

Os mapas mensais de vegetação média precisam agora ser cruzados com os mapas raster. Repita o mesmo procedimento descrito na seção 5.5.1, porem agora cruzando os mapas mensais de cobertura vegetal com os mapas

raster municipais. Isto resultará em 24 novas colunas na tabela "spnovo", use como prefixo do nome da coluna "vc\_". Se não quiser repetir o procedimento 24 vezes, abra a tabela "spnovo\_ndvi\_vc" e inspecione o seu conteúdo.

#### **5.5.3. Mapas de Cobertura Vegetal Municipal**

Tendo calculado a cobertura vegetal média por municipalidade na tabela, agora vai-se representar espacialmente essa informação. Primeiro selecione, clicando com o botão direito sobre o mapa raster "municipios" a caixa de diálogo "Properties". Certifique-se de que o atributo de tabela "spnovo\_ndvi\_vc" esteja selecionado e pressione "Apply" e "OK". Clique novamente sobre o mapa "municipios" e selecione "Raster Operations => Attribute Map", como "Attribute" selecione a coluna "vc012008" e como Output Raster Map especifique "muni\_vc012008", pressione "Show" para executar a operação e exiba o mapa resultante usando a representação "vgcover". O resultado é mostrado na figura 5.10.

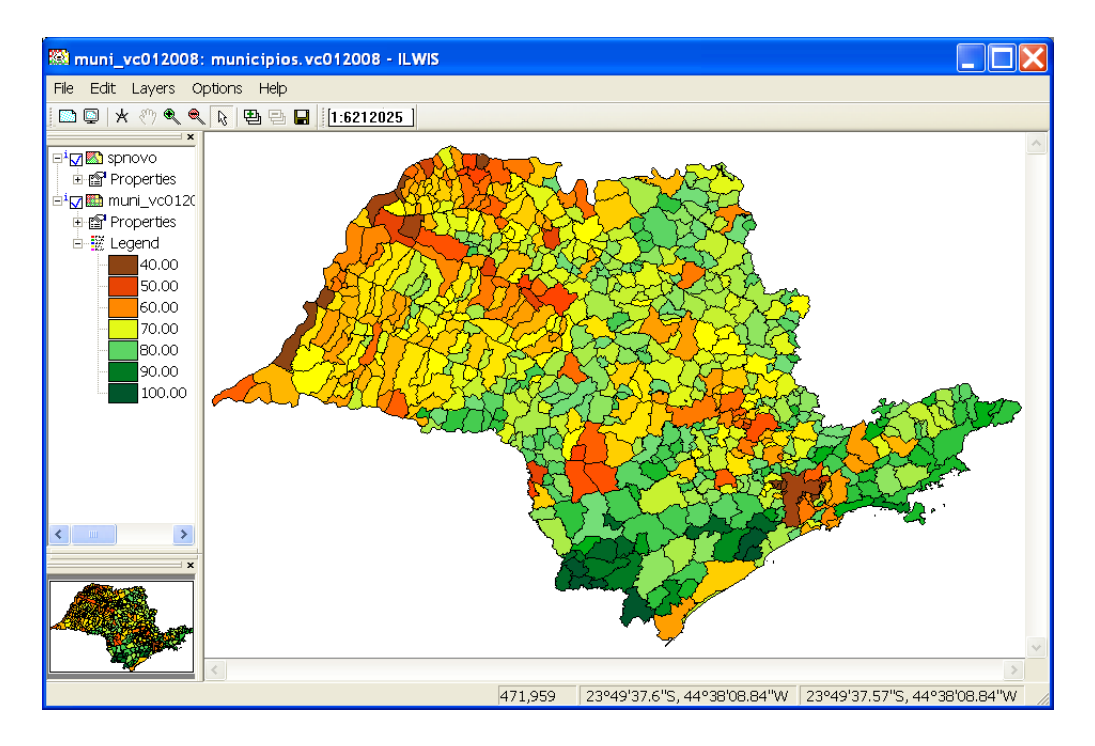

Figura 5.10 Cobertura de Vegetação agregada por município, Estado de São Paulo, Janeiro- 2008

Verifique a sequência de caracteres na linha de comando do menu principal do ILWIS, use o "drop down icon" no canto direito da linha de comando. A expressão gerada para executar a operação pode ser adaptada e um novo mapa calculado. Os caracteres usados para calcular o mapa de atributos é:

muni\_vc012008.mpr{dom=value;vr=4.28:94.79:0.01} = MapAttribute(municipios,vc012008) Para calcular o novo mapa, o nome do mapa de saída precisa ser mudado, assim como a coluna de atributos. Agora mude a seguinte expressão dada no histórico da linha de comando:

muni\_vc022008.mpr{dom=value;vr=0.00:100.00:0.01}:=MapAttribute(municipios,vc\_fev2008)

Pressione enter (da linha de comando ativa) para executar esta operação e "OK". Continue mudando a coluna de atributos de entrada e o nome do mapa de saída para obter uma série temporal de 24 mapas municipais agregados de cobertura vegetal. Todas as expressões de linha de comando são apresentadas no apêndice 1.

Quando todos os mapas 24 muni\_vc\* tiverem sido criados, abra, no menu principal do ILWIS, as opções "File => Create => MapList", especifique como nome da lista de mapas (MapList) "muni\_vc", selecione todos os 24 mapas muni\_vc\* maps e use o ícone ">" icon para transferi-los à listagem de mapas a direita, pressione "OK". Exiba a recém criada lista de mapas como uma seqüência animada, usando como representação "vgcover", e pressione "OK" duas vezes. Na janela ativa de mapa, selecione a opção "Layers =>Add Layer", e adicione o arquivo de polígonos "spnovo", do menu "Display Options – Polygon Map", desselecione a opção "Info" e ative a opção "Boundaries Only".

Abra mais uma vez a lista de mapas "muni\_vc" e exiba o mapa "muni\_vc012008". Adicione a este mapa a camada de vetores que mostra os municípios e use a opção "boundaries only" para exibir esta camada de vetores. Do menu principal do ILWIS, selecione "Operations => Statistics => MapList => MapList Graph". Na janela gráfica da lista de mapas, selecione como "MapList" "muni\_vc", use uma extensão fixa de 0 a 100, ative as opções "Continuous" e "Always on top". Ative a janela de mapa mostrando a camada de mapa previamente aberta "muni\_vc012008". Passe o cursor do mouse sobre o mapa e observe os valores da série temporal de cobertura vegetal agregada na janela do gráfico, veja também a figura 5.11. Você pode também mudar a lista de mapas, ex. use submax2008\_2009 para ver os valores máximos mensais de NDVI. Note que você precisa mudar o "fix stretch" (valor de realce) de 0 para 1!

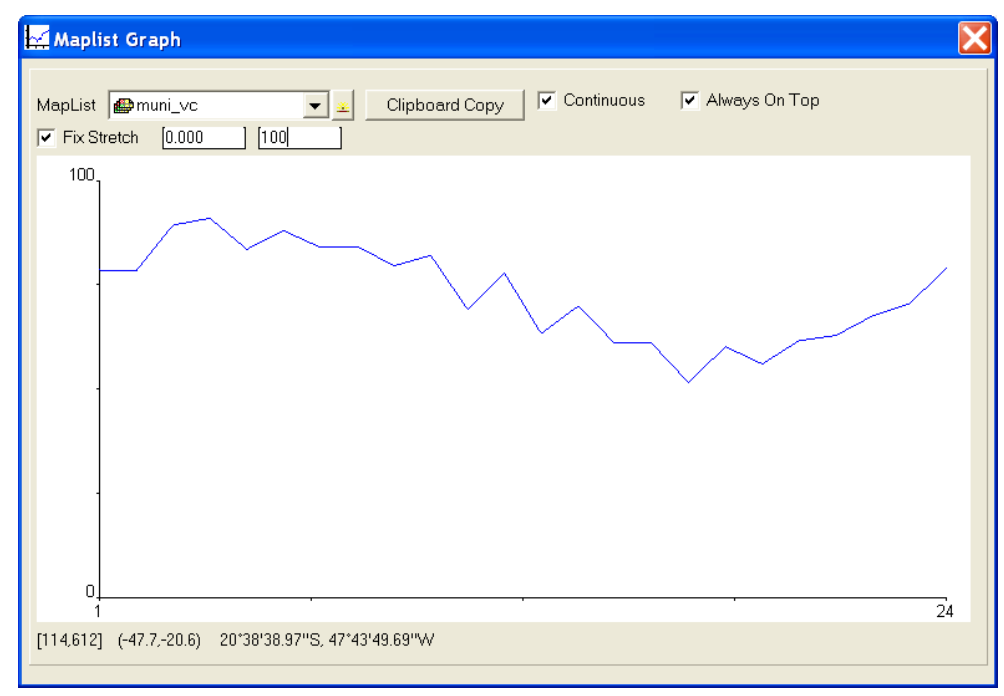

Figura 5.11 Cobertura de Vegetaçào Agregada e gráfico de séries históricas de um pixel

## **5.6. Conclusões**

Esta metodologia precisa ser validada com dados in-situ. O valores limite de NDVI usados para calcular a cobertura vegetal (NDVI<sub>S</sub> and NDVI<sub>V</sub>) podem ser mudados, dependendo do comprimento da série temporal disponível e também das áreas de interesse.

A metodologia pode ser adaptada para diferentes objetivos, como monitoramento de cultivos e biomassa e monitoramento de biodiversidade, e monitoramento e manejo ambiental e áreas protegidas. Neste caso, outros limites geográficos de análise precisam ser adotados, como as extensões de certas regiões de uso da terra, os limites de bacias hidrográficas ou de parques e áreas protegidas.

# REFERENCES

Bartholomé, E. (editor) (2006): VGT4Africa user manual. 1st edition. EUR 22344 EN, European Communities. Available online at http://www.devcocast.eu/ViewContent.do?pageId=40 (last accessed on 2011-02-01).

Castillejo-González, I.L., López-Granados, F., García-Ferrer, A., Peña-Barragán, J.M., Jurado-Expósito, M., Sánchez de la Orden, M. and González-Audicana, M. (2009): Object- and pixel-based analysis for mapping crops and their agro-environmental associated measures using QuickBird imagery. *Computers and Electronics in Agriculture*, v.68, p.207- 215, 2009.

Dronin, N.M., Bellinger, E.G. (2005): Climate dependence and food problems in Russia, 1900-1990: the interaction of climate and agricultural policy and their effect on food problems. Budapest, Hungary. Central European University Press, 2005. 366p.

Epiphanio, J.C.N., Luiz, A.J.B., Formaggio, A.R. (2002): Estimativa de áreas agrícolas municipais, utilizando sistema de amostragem simples sobre imagens de satélite. *Bragantia*, v.61, p.187-197, 2002.

Epiphanio, R.D.V. (2007): Avaliação da potencialidade das imagens MODIS na estimação da área de soja no Estado do Mato Grosso. 2007. 89p. Dissertação (Mestrado) - Instituto Nacional de Pesquisas Espaciais, São José dos Campos.

Fabrice A.J. DeClerck, Robin Chazdon, Karen D. Holl, Jeffrey C. Milder, Bryan Finegan, Alejandra Martinez-Salinas, Pablo Imbach, Lindsay Canet, Zayra Ramos (2010): Biodiversity conservation in human-modified landscapes of Mesoamerica: Past, present and future. *Biological Conservation.* Volume 143, Issue 10, Conserving complexity: Global change and community-scale interactions. Tropical forest biodiversity in a human-modified world: a multi-region assessment. October 2010. Pages 2301-2313. ISSN 0006-3207, DOI: 10.1016/j.biocon.2010.03.026.

Food and Agriculture Organization of the United Nations (1998): Multiple frame agricultural surveys: agricultural survey programs based on area frame or dual frame (area and list) sample design. Rome: FAO, 1998. v.2, 242p. (FAO Statistical Development Series, 10).

Gao, Q., Li, Y., Wan, Y., Lin, E., Siong, W., Jiangcun, W., Wang, B. and Li, W. (2006): Grassland degradation in northern Tibet based on remote sensing data. *J. Geographical Sciences*, v. 13, n. 2, p. 165-173, 2006.

Gibbs, H. K., A. S. Ruesch, F. Achard, M. K. Clayton, P. Holmgren, N. Ramankutty, and J. A. Foley. (2010): Tropical Forests Were the Primary Sources of New Agricultural Land in the 1980s and 1990s. Proceedings of the National Academy of Sciences 107(38): 16732-16737.

Instituto Brasileiro de Geografia e Estatística (2002): Pesquisas agropecuárias. Rio de Janeiro, Brazil. IBGE, 2002. v.6, 96p. (*Série relatórios metodológicos*).

Maathuis, B., Mannaerts, C., Retsios, B., Schouwenburg, M. and Lemmens, R. (2011): GEONETCast Toolbox. Installation, configuration and user guide of the GEONETCast Toolbox plug-in for ILWIS 3.7, XML version 1.2. ITC. Enschede, The Netherlands. 2011. http://52north.org/downloads/earth-observation/geonetcast/toolbox

Pino, F.A. (1999): Estatísticas agrícolas para o século XXI. *Agricultura em São Paulo*, v.46, p.71-105, 1999.

Prasad, A.K.; Chai, L.; Singh, R.P.; Kafatos, M. (2006): Crop yield estimation model for Iowa using remote sensing and surface parameters. *International Journal of Applied Earth Observation and Geoinformation*, v.8, p.26-33, 2006.

# APPENDIX 1

Listagem de instruções de cálculo de mapa para computer o VC agregado por municipality.

Digite as expressões abaixo na linha de commando no menu principal do ILWIS para calcular a cobertura de vegetação (VC) para cada mês do ano de 2008 and 2009.

muni\_vc012008.mpr{dom=value;vr=0.00:100.00:0.01}:=MapAttribute(municipios,vc012008) muni\_vc022008.mpr{dom=value;vr=0.00:100.00:0.01}:=MapAttribute(municipios,vc\_fev2008) muni\_vc032008.mpr{dom=value;vr=0.00:100.00:0.01}:=MapAttribute(municipios,vc\_mar2008) muni\_vc042008.mpr{dom=value;vr=0.00:100.00:0.01}:=MapAttribute(municipios,vc\_abr2008) muni\_vc052008.mpr{dom=value;vr=0.00:100.00:0.01}:=MapAttribute(municipios,vc\_mai2008) muni\_vc062008.mpr{dom=value;vr=0.00:100.00:0.01}:=MapAttribute(municipios,vc\_jun2008) muni\_vc072008.mpr{dom=value;vr=0.00:100.00:0.01}:=MapAttribute(municipios,vc\_jul2008) muni\_vc082008.mpr{dom=value;vr=0.00:100.00:0.01}:=MapAttribute(municipios,vc\_ago2008) muni\_vc092008.mpr{dom=value;vr=0.00:100.00:0.01}:=MapAttribute(municipios,vc\_set2008) muni\_vc102008.mpr{dom=value;vr=0.00:100.00:0.01}:=MapAttribute(municipios,vc\_out2008) muni\_vc112008.mpr{dom=value;vr=0.00:100.00:0.01}:=MapAttribute(municipios,vc\_nov2008) muni\_vc122008.mpr{dom=value;vr=0.00:100.00:0.01}:=MapAttribute(municipios,vc\_dez2008) muni\_vc012009.mpr{dom=value;vr=0.00:100.00:0.01}:=MapAttribute(municipios,vc\_jan2009) muni vc022009.mpr{dom=value;vr=0.00:100.00:0.01}:=MapAttribute(municipios,vc\_fev2009) muni\_vc032009.mpr{dom=value;vr=0.00:100.00:0.01}:=MapAttribute(municipios,vc\_mar2009) muni\_vc042009.mpr{dom=value;vr=0.00:100.00:0.01}:=MapAttribute(municipios,vc\_abr2009) muni\_vc052009.mpr{dom=value;vr=0.00:100.00:0.01}:=MapAttribute(municipios,vc\_mai2009) muni\_vc062009.mpr{dom=value;vr=0.00:100.00:0.01}:=MapAttribute(municipios,vc\_jun2009) muni vc072009.mpr{dom=value;vr=0.00:100.00:0.01}:=MapAttribute(municipios,vc\_jul2009) muni vc082009.mpr{dom=value;vr=0.00:100.00:0.01}:=MapAttribute(municipios,vc\_ago2009) muni\_vc092009.mpr{dom=value;vr=0.00:100.00:0.01}:=MapAttribute(municipios,vc\_set2009) muni\_vc102009.mpr{dom=value;vr=0.00:100.00:0.01}:=MapAttribute(municipios,vc\_out2009) muni\_vc112009.mpr{dom=value;vr=0.00:100.00:0.01}:=MapAttribute(municipios,vc\_nov2009) muni\_vc122009.mpr{dom=value;vr=0.00:100.00:0.01}:=MapAttribute(municipios,vc\_dez2009)